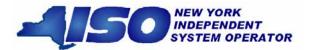

# Web-Based Reconciliation User's Guide

**\* \* \* \* \* \* \* \* \*** 

September 2006

Version: 3.0

Revision Date: September 7, 2006

This document was prepared by: *NYISO Customer Support* 

New York Independent System Operator 3890 Carman Rd Schenectady, NY 12303 (518) 356-6060 www.nyiso.com

#### Disclaimer

The information contained within this guide, along with the other NYISO guides, is intended to be used for informational purposes and is subject to change. The NYISO is not responsible for the user's reliance on these publications or for any erroneous or misleading material.

©Copyright 2003-2006 New York Independent System Operator

Version 3.0 September 7, 2006

# **Table of Contents**

| 1. | Introduction                                                          | 1-1  |
|----|-----------------------------------------------------------------------|------|
| 2. | USING MIS UPLOAD/DOWNLOAD BATCH PROCEDURES                            | 2-1  |
|    | Upload template for tie line, generator, and subzone data             | 2-1  |
|    | Download template for tie line, generator, and subzone data           | 2-2  |
|    | Upload template for load bus data                                     | 2-4  |
|    | Download template for load bus data                                   | 2-6  |
|    | Download template for Metering Authority Subzone Load Data            | 2-7  |
|    | Upload template to indicate Meter Authority Agreement                 | 2-8  |
|    | Download template for Monthly Wholesale Load Verification             | 2-9  |
|    | Download template for Invoice History                                 | 2-11 |
|    | Upload/Download Error                                                 | 2-11 |
|    | Error Messages                                                        | 2-11 |
|    | ORACLE errorAt data row 530                                           |      |
|    | ORACLE errorAt data row 806                                           |      |
|    | ORACLE errorAt data row 0                                             |      |
| 3. | ACCESS THROUGH INTERACTIVE WEB DISPLAYS                               | 3-1  |
|    | Calculated Subzone Load Query Page                                    | 3-1  |
|    | E-Mail Notification of Status Change                                  | 3-3  |
|    | Subzone Load Detail Query page                                        | 3-3  |
|    | Gen/Tie Load Detail Query page                                        | 3-4  |
|    | Subzone Load Verification Query page                                  | 3-6  |
|    | Wholesale Bus Load Detail Query page                                  | 3-7  |
|    | User Detail Information                                               | 3-9  |
| 4. | MARKET PARTICIPANT ADMINISTRATOR WEB PAGES                            | 4-1  |
|    | Metering Generators permissions page                                  | 4-2  |
|    | Metering Loads permissions page                                       | 4-4  |
|    | Metering Ties permissions page                                        | 4-6  |
|    | Metering Subzones permissions page                                    | 4-8  |
| 5. | REPORTING, VIEWING, AND UPDATING STATION POWER DATA THROUGH WEB-BASED |      |
| R  | ECONCILIATION                                                         | 5-1  |
| 6. | USER ACCOUNT CONFIGURATION AND MANAGEMENT                             | 6-1  |
|    | Example Objectives                                                    | 6-1  |
|    | Proposed Solution                                                     |      |

# **Table of Figures**

| Figure 3-1: Selection Menu Frame                         | 3-1  |
|----------------------------------------------------------|------|
| Figure 3-2: Calculated Subzone Load Query Page           | 3-2  |
| Figure 3-3: Calculated Subzone Load Results Page         | 3-2  |
| Figure 3-4: Subzone Load Detail Query Page               | 3-3  |
| Figure 3-5: Subzone Load Detail Results Page             | 3-4  |
| Figure 3-6: Subzone, Tie, or Bus Details Page            | 3-4  |
| Figure 3-7: Gen/Tie Load Detail Query Page               | 3-5  |
| Figure 3-8: Gens/Ties Hourly Load Detail Results Page    | 3-5  |
| Figure 3-9: Subzone Load Verification Query Page         | 3-6  |
| Figure 3-10: Monthly Load Verification for Subzones Page | 3-7  |
| Figure 3-11: Wholesale Load Bus Detail Query Page        | 3-7  |
| Figure 3-12: Wholesale Load Bus Detail Results Page      | 3-8  |
| Figure 3-13: User Detail Page                            | 3-9  |
| Figure 3-14: Organization Information/Details Page       | 3-10 |
| Figure 3-15: Metering Generators Page                    | 3-10 |
| Figure 4-1: User Detail Page                             | 4-1  |
| Figure 4-2: Metering Generators Page                     | 4-2  |
| Figure 4-3: Generator Parameters Page                    | 4-3  |
| Figure 4-4: Metering Loads Permissions Page              | 4-4  |
| Figure 4-5: Load Details Page                            | 4-5  |
| Figure 4-6: Metering Ties Permission Page                | 4-6  |
| Figure 4-7: Ties Details Page                            | 4-7  |
| Figure 4-8: Metering Subzones Permissions Page           | 4-8  |
| Figure 4-9: Subzone Details Page                         | 4-9  |

# **Revision History**

| Revision | Date     | Changes                                                                                                    |
|----------|----------|----------------------------------------------------------------------------------------------------|
| 3.0      | 9/7/06   | Global Changes                                                                                                    |
|          |          | ■ Formatting, grammar, and syntax edits.                                                                                                    |
|          |          | ■ Updated web links.                                                                                                    |
|          |          | <ul> <li>Changed all screenshots throughout the document to reflect the new MIS web site<br/>format.</li> </ul>                                                                                                    |
|          |          | Re-sectioned entire document.                                                                                                    |
|          |          | Section 1                                                                                                    |
|          |          | <ul> <li>Deleted second sentence – "Upon deployment of these applications, the NYISO will<br/>no longer support the use of FTP, monthly adjustment (XX), or ICCP files."</li> </ul>                                                                                                    |
|          |          | Section 2                                                                                                    |
|          |          | Added text and reference to updated TB 112- Web-Based Reconciliation Queries.                                                                                                    |
|          |          | Section 3 - Calculated Subzone Load Query Page                                                                                                    |
|          |          | Deleted second sentence from second para – "If no PTID is selected, then all PTIDs that the user has access to will be provided for the date and times entered."                                                                                                    |
|          |          | Section 3 - Subzone Load Query Page                                                                                                    |
|          |          | <ul> <li>Added to first sentence from first para – "and a specific date, or for a specified range<br/>of dates."</li> </ul>                                                                                                    |
|          |          | Section 3 - User Detail Information                                                                                                    |
|          |          | <ul> <li>Added to last sentence from first para – "The Organization Detail"</li> </ul>                                                                                                    |
|          |          | Section 4                                                                                                    |
|          |          | Renumbered and renamed screenshots.                                                                                                    |
|          |          | Section 5 (new)  Added text and reference to TB 120- Reporting, Viewing, and Updating Station                                                                                                    |
|          |          | Power Data through Web-Based Reconciliation.  Section 6                                                                                                    |
|          |          | <ul> <li>Deleted last sentence, fourth para "An account that works on one will allow same features as the other."</li> </ul>                                                                                                    |
|          |          | Defined the term "Meter Authority Administrator"                                                                                                    |
| 2.0      | 2/05     | <ul> <li>Included references to TB 64-Changing from Daylight Savings to Standard Time<br/>and TB 88-Changing from Eastern Standard Time to Daylight Savings Time.</li> </ul>                                                                                                    |
|          |          | ■ Under Download template for tie line, generator, and subzone data on page 1-6 added new second paragraph – "Generators or metering authorities downloading tie line, generator, and subzone hourly MW data for grouped units should note that the data returned in an output file will appear ordered first, by PTID and, secondly, by the PTIDs associated with grouped units." |
|          |          | • Under Gen/Tie Load Detail Query page on page 2-6 added new second paragraph – "Generators or metering authorities creating queries for tie line, generator, and subzone hourly MW data for grouped units should note that the data returned from such query to a web page will appear ordered first by, PTID and, secondly, by the PTIDs associated with grouped units."         |
|          |          | <ul> <li>Added new heading for page 2-7 "Subzone Load Verification Query page"</li> </ul>                                                                                                    |
|          |          | <ul> <li>Added new heading for page 2-9 "Wholesale Bus Load Detail Query page"</li> </ul>                                                                                                    |
|          | 11/18/03 |                                                                                                    |

# 1. Introduction

The MIS web-enabled applications described in this User's Guide support upload and download query functions related to hourly tie line, generation, subzone, and load bus data. This User's Guide assumes prior knowledge in using the NYISO MIS and the MIS upload/download batch procedures. For information on the NYISO MIS, and the relevant authorization and Digital Certificate requirements, please refer to the NYISO Market Participant User's Guide (MPUG). For additional information relating to the upload/download process, please refer to Section 8 of the MPUG.

# 2. Using MIS Upload/Download Batch Procedures

# Upload template for tie line, generator, and subzone data

The "TIE\_GEN\_SUBZONE\_DATA" upload template enables a meter authority to upload tie line, generator, and subzone hourly MW values to the NYISO MIS for a specific tie line, generator, or subzone PTID, or up to all applicable PTIDs assigned to that meter authority.

Data submitted via the TIE\_GEN\_SUBZONE\_DATA upload template is always preceded by a header that defines the "Bid Type" (TIE\_GEN\_SUBZONE\_DATA), the user's ID, the user's password, and the number of rows of data. An ampersand (&) defines the end of each entry field of the header, and data entered may not exceed 3 decimal places.

Data Dictionary for the BID\_TYPE = TIE\_GEN\_SUBZONE\_DATA upload template:

| Variable Name | Value                    | Mandatory |
|---------------|--------------------------|-----------|
| USERID        | Oracle account user name | Υ         |
| PASSWORD      | Oracle account password  | Υ         |
| BID_TYPE      | TIE_GEN_SUBZONE_DATA     | Υ         |

| Parameter          | Data Type             | Description                                                                                                    |
|--------------------|-----------------------|----------------------------------------------------------------------------------------------------|
| Date_Hour          | MM/DD/YYYY<br>HH24:MM | Date parameter can be defined as the specific day. Included in the upload per PTID would be 23, 24, or 25 hourly values <sup>1</sup> . All hours are identified as hour beginning (HB) in 24-hour time. Times are local (New York) time. |
| TIE/GEN<br>PTID    | NUM (6,0)             | Unique integer identifier defined by NYISO                                                                                                    |
| Hourly MW<br>Value | NUMBER<br>(20,3)      | Hourly MW value reported by the meter authority for each PTID                                                                                                    |

For example, hourly MW values submitted for HB 00 through HB 23 of October 27, 2002 for PTID 25025 would look like this:

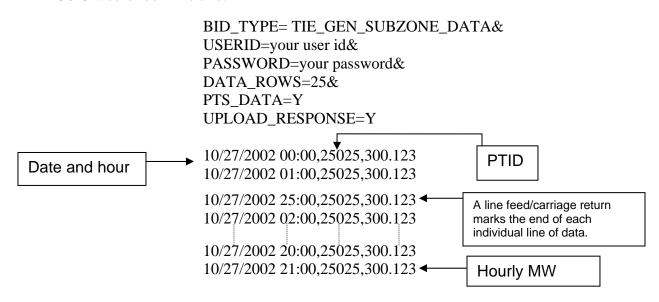

<sup>&</sup>lt;sup>1</sup> For additional information concerning the treatment of 23 and 25- hour days, please refer to NYISO Technical Bulletins #64 (25-hour day) and #88 (23-hour day).

Please note that the PTS\_DATA and the UPLOAD\_RESPONSE parameters are optional, and can be omitted. A line feed/carriage return marks the end of each line of upload data.

Following successful submission of "TIE\_GEN\_SUBZONE\_DATA", the NYISO will respond with a three-record header that includes a time stamp, confirmation of the bid type (TIE\_GEN\_SUBZONE\_DATA), and the number of data rows processed. The data will be returned in the following format:

Date & Hour, Billing Date, Version, MA (Metering Authority), PTID, Name of PTID, Metering Authority Hourly MW Value, NYISO Hourly MW Value, Metering Authority Hourly Meter Update Date and Hour, Update User, Billed Flag

#### For example:

TIME\_STAMP=10/28/2002 08:41:37 BID\_TYPE= TIE\_GEN\_SUBZONE\_DATA DATA\_ROWS=25

```
"10/27/2002 00:00","","XYZ Company",12345,"ABC",124.23,125.24,"12/15/2002 14:31","scotto","N" "10/27/2002 01:00","","XYZ Company",12345,"ABC",124.381,125.315,"12/15/2002 14:31","scotto","N" "10/27/2002 25:00","","XYZ Company",12345,"ABC",125,125.42,"12/15/2002 14:31","scotto","N" "10/27/2002 02:00","","XYZ Company",12345,"ABC",125,125.42,"12/15/2002 14:31","scotto","N" "10/27/2002 03:00","","XYZ Company",12345,"ABC",125,125.42,"12/15/2002 14:31","scotto","N" "10/27/2002 03:00","","XYZ Company",12345,"ABC",125.17,125.6, ............
```

# Download template for tie line, generator, and subzone data

The "TIE\_GEN\_SUBZONE\_DETAIL" download template enables a generator or meter authority to download their tie line, generator, and subzone hourly MW data for a specified period of time within a month. The user can enter a single tie line, generator, or subzone PTID, or select up to 10 PTIDs at one time. If the PTID field is left blank, then every PTID associated with the meter authority will be included in the output file. If the user is requesting data for a specific time period within a month, the user should enter the specific month in the BILLING\_MONTH field and use the START\_DATE and END\_DATE parameters to specify the time period.

Generators or metering authorities downloading tie line, generator, and subzone hourly MW data for grouped units should note that the data returned in an output file will appear ordered first, by PTID and, secondly, by the PTIDs associated with grouped units.

Data Dictionary for the TIE\_GEN\_SUBZONE\_DETAIL download template:

| Variable Name | Value                                | Mandatory |
|---------------|--------------------------------------|-----------|
| USERID        | Oracle account user name             | Υ         |
| PASSWORD      | Oracle account password              | Υ         |
| QUERY_TYPE    | TIE_GEN_SUBZONE_DETAIL               | Υ         |
| BILLING_MONTH | MM/YYYY or MM/DD/YYYY                | Y         |
| PTID          | PTID exactly as shown in MIS         | N         |
| SUBZONE_PTID  | Subzone PTID exactly as shown in MIS | N         |
| START_DATE    | MM/DD/YYYY HH24:MM                   | N         |

| Variable Name     | Value                                                    | Mandatory |
|-------------------|----------------------------------------------------------|-----------|
| END_DATE          | MM/DD/YYYY HH24:MM                                       | N         |
| VERSION           | Version number                                           | N         |
| ADVISORY_DATA     | Y for advisory billed data only, N for most current data | N         |
| UPDATE_TIME_START | MM/DD/YYYY HH24:MM                                       | N         |
| UPDATE_TIME_END   | MM/DD/YYYY HH24:MM                                       | N         |
| PTS_DATA          | Y to include the NYISO Hour MW Value, N to omit it       | N         |

The query to download generator data for generator PTID 12345 for July 04, 2002 would look like this:

USERID=your user ID&PASSWORD=your password&QUERY\_TYPE= TIE\_GEN\_SUBZONE\_DETAIL&BILLING\_MONTH=07/2002&PTID=12345&START\_DATE=07/04/2002 00:00&END\_DATE=07/05/2002 00:00&

The MIS response to the download request for TIE\_GEN\_SUBZONE\_DETAIL will provide the following data in csv (comma-separated value) format:

Date & Hour, Billing Date, Version, MA (Metering Authority), PTID, Name of PTID, Metering Authority Hourly MW Value, NYISO Hourly MW Value, Metering Authority Hourly Meter Update Date and Hour, Update User, Billed Flag

The returned data will appear as illustrated below.

TIME\_STAMP= 07/18/2003 15:50 BID\_TYPE= TIE\_GEN\_SUBZONE\_DETAIL DATA\_ROWS=24

"07/04/2002 00:00","07/04/2002",0,"XYZ Company",12345,"ABC",123.456,123.654,"06/20/2003 08:48","TESTUSER","Y" "07/04/2002 01:00","07/04/2002",0,"XYZ Company",12345,"ABC",123.456,123.654,"06/20/2003 08:48","TESTUSER","Y" "07/04/2002 02:00","07/04/2002",0,"XYZ Company",12345,"ABC",123.456,123.654,"06/20/2003 08:48","TESTUSER","Y" "07/04/2002 03:00","07/04/2002",0,"XYZ Company",12345,"ABC",123.456,123.654,"06/20/2003 08:48","TESTUSER","Y" "07/04/2002 04:00","07/04/2002",0,"XYZ Company",12345,"ABC",123.456,123.654,"06/20/2003 08:48","TESTUSER","Y" "07/04/2002 05:00","07/04/2002",0,"XYZ Company",12345,"ABC",123.456,123.654,"06/20/2003 08:48","TESTUSER","Y" "07/04/2002 06:00","07/04/2002",0,"XYZ Company",12345,"ABC",123.456,123.654,"06/20/2003 08:48","TESTUSER","Y" "07/04/2002 07:00","07/04/2002",0,"XYZ Company",12345,"ABC",123.456,123.654,"06/20/2003 08:48","TESTUSER","Y" "07/04/2002 08:00","07/04/2002",0,"XYZ Company",12345,"ABC",123.456,123.654,"06/20/2003 08:48","TESTUSER","Y" "07/04/2002 09:00","07/04/2002",0,"XYZ Company",12345,"ABC",123.456,123.654,"06/20/2003 08:48","TESTUSER","Y" "07/04/2002 10:00","07/04/2002",0,"XYZ Company",12345,"ABC",123.456,123.654,"06/20/2003 08:48","TESTUSER","Y" "07/04/2002 10:00","07/04/2002",0,"XYZ Company",12345,"ABC",123.456,123.654,"06/20/2003 08:48","TESTUSER","Y" "07/04/2002 10:00","07/04/2002",0,"XYZ Company",12345,"ABC",123.456,123.654,"06/20/2003 08:48","TESTUSER","Y" "07/04/2002 11:00","07/04/2002",0,"XYZ Company",12345,"ABC",123.456,123.654,"06/20/2003 08:48","TESTUSER","Y" "07/04/2002 12:00","07/04/2002",0,"XYZ Company",12345,"ABC",123.456,123.654,"06/20/2003 08:48","TESTUSER","Y" "07/04/2002 12:00","07/04/2002",0,"XYZ Company",12345,"ABC",123.456,123.654,"06/20/2003 08:48","TESTUSER","Y" "07/04/2002 12:00","07/04/2002",0,"XYZ Company",12345,"ABC",123.456,123.654,"06/20/2003 08:48","TESTUSER","Y" "07/04/2002 12:00","07/04/2002",0,"XYZ Company",12345,"ABC",123.456,123.654,"06/20/2003 08:48","TESTUSER","Y" "07/04/2002 12:00","07/04/2002",0,"XYZ Company",12345,"ABC",123.45

For multiple PTID queries a comma "," is used to separate the PTID values with the ampersand (&) following the last PTID number (For example PTID=12345,34567,56789&). To query all PTIDs, omit the PTID field entirely.

#### For example:

USERID=your user ID&PASSWORD=your password& QUERY\_TYPE= TIE\_GEN\_SUBZONE\_DETAIL& BILLING MONTH=10/27/2002&

To download all data for a specific subzone, enter the subzone PTID in the SUBZONE\_PTID field.

#### For example:

USERID=your user ID&PASSWORD=your password& QUERY\_TYPE= TIE\_GEN\_SUBZONE\_DETAIL& BILLING MONTH=10/27/2002&SUBZONE PTID=54321&

If the applicable meter authority reports no hourly MW value for a particular PTID, then the *Metering Authority Hourly Value* field will be left blank.

## Upload template for load bus data

The LOAD\_BUS\_HOUR\_DATA upload template enables a meter authority to upload its applicable load bus data. The user can upload a single BUS PTID, or up to all applicable BUS PTIDs for all hours of a single day. If the MW value for a load bus is zero for a given hour, then the user must enter a zero in the field. The field should not be left blank and the data entered may not exceed 3 decimal places. The LOAD\_BUS\_HOUR\_DATA replaces the data previously identified as TOL, and hourly load bus data.

Data submitted via the LOAD\_BUS\_HOUR\_DATA upload template is always preceded by a header that defines the "Bid Type" (LOAD\_BUS\_HOUR\_DATA), the user's ID, the user's password, and the number of rows of data. An ampersand (&) defines the end of each entry field of the header.

Data dictionary for the BID\_TYPE = LOAD\_BUS\_HOUR\_DATA upload template:

| Variable Name | Value                    | Mandatory |
|---------------|--------------------------|-----------|
| USERID        | Oracle account user name | Υ         |
| PASSWORD      | Oracle account password  | Υ         |
| BID TYPE      | LOAD BUS HOUR DATA       | Υ         |

| Parameter          | Data Type             | Description                                                                                                    |
|--------------------|-----------------------|----------------------------------------------------------------------------------------------------|
| Date_Hour          | MM/DD/YYYY<br>HH24:MM | Date parameter can be defined as the specific day. Included in the upload per PTID would be 23, 24, or 25 hourly values. All hours are identified as hour beginning (HB) in 24-hour time. Times are local (New York) time. |
| BUS PTID           | NUM (6,0)             | Unique integer identifier defined by NYISO for each load bus.                                                                                                    |
| Hourly MW<br>Value | NUMBER<br>(20,3)      | Hourly MW value reported by the Metering Authority for each BUS PTID. (It is mandatory that a value be submitted. If no value is submitted then a null will appear).                                                       |

For example, hourly load bus MW values submitted for HB 00 through HB 23 of April 7, 2002 for bus PTID 305299 would look like this:

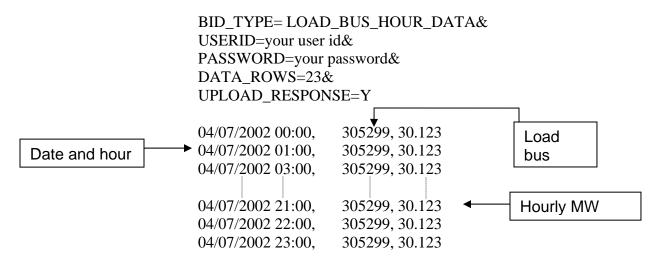

A line feed/carriage return marks the end of each line of upload data. Please note that the UPLOAD\_RESPONSE parameter is optional and can be omitted.

Following successful submission of "LOAD\_BUS\_HOUR\_DATA", the NYISO will respond with a three-record header that includes a time stamp, confirmation of the bid type (LOAD\_BUS\_HOUR\_DATA), and the number of data rows processed. The data will be returned in the following format:

Date & Hour, Billing Date, Version, Load Bus PTID, Load Bus Name, Metering Authority Hourly Value, Update Date and Hour, Update User, Billed Flag

### For example:

TIME\_STAMP=06/02/2002 09:27:14

```
BID_TYPE= LOAD_BUS_HOUR_DATA
DATA_ROWS=23

"04/07/2002 00:00","", ,78901, "XXX West", 125.17,"06/15/2002 14:31","scotto","N"
"04/07/2002 01:00","", ,78901," XXX West", 125.1, "06/15/2002 14:31", "scotto", "N"
"04/07/2002 03:00","", ,78901" XXX West", 125.35, "06/15/2002 14:31", "scotto","N"
"04/07/2002 04:00","", ,78901," XXX West", 131.678, "06/15/2002 14:31", "scotto","N"
"04/07/2002 05:00","", ,78901, "XXX West", 131.327, "06/15/2002 14:31", "scotto","N"
"04/07/2002 06:00","", ,78901," XXX West", 132.1, "06/15/2002 14:31", "scotto","N"
"04/07/2002 07:00","", ,78901, "XXX West", 136.53, "06/15/2002 14:31", "scotto","N"
"04/07/2002 08:00","", ,78901, "XXX West", 130.86, "06/15/2002 14:31", "scotto","N"
"04/07/2002 09:00","", ,78901, "XXX West", 132.186, "06/15/2002 14:31", "scotto","N"
"04/07/2002 10:00","", ,78901, "XXX West", 132.186, "06/15/2002 14:31", "scotto","N"
"04/07/2002 10:00","", ,78901, "XXX West", 132.186, "06/15/2002 14:31", "scotto","N"
```

If the data is not entered or received properly, the NYISO MIS will provide an error message indicating that the data must be checked and resubmitted.

# Download template for load bus data

The "LOAD\_BUS\_HOUR\_DETAIL" download template enables load-serving entities to download their applicable load bus data. This download query can provide load bus data for a specified period of time within a given month. The user may query a single BUS PTID, select up to 10 BUS PTIDs at one time, or select all BUS PTIDs associated with the user by leaving the BUS PTID field blank. The returned information will also specify the last time that the data was updated, and identify the party that performed the most recent update. If the user is requesting data for a specific time period within a month, the user should enter the specific month in the BILLING\_MONTH field and use the START\_DATE and END\_DATE parameters to specify the time period.

Data dictionary for the LOAD\_BUS\_HOUR\_DETAIL download template:

| Variable Name     | Value                              | Mandatory |
|-------------------|------------------------------------|-----------|
| USERID            | Oracle account user name           | Υ         |
| PASSWORD          | Oracle account password            | Υ         |
| QUERY_TYPE        | LOAD_BUS_HOUR_DETAIL               | Υ         |
| BILLING_MONTH     | MM/YYYY or MM/DD/YYYY              | Υ         |
| PTID              | PTID exactly as shown in MIS       | N         |
| START_DATE        | MM/DD/YYYY HH24:MM                 | N         |
| END_DATE          | MM/DD/YYYY HH24:MM                 | N         |
| VERSION           | Version number                     | N         |
| ADVISORY_DATA     | Y for advisory billed data only, N | N         |
|                   | for most current data              |           |
| UPDATE_TIME_START | MM/DD/YYYY HH24:MM                 | N         |
| UPDATE_TIME_END   | MM/DD/YYYY HH24:MM                 | N         |

The query to download load bus data for load bus PTID 78901 for January 4, 2003 would look like this:

USERID=your user ID&PASSWORD=your password& QUERY\_TYPE= LOAD\_BUS\_HOUR\_DETAIL& BILLING\_MONTH=01/07/2003&PTID=12345& START\_DATE=01/04/2003\_00:00&END\_DATE=01/05/2003\_00:00&

The MIS response to the LOAD\_BUS\_HOUR\_DETAIL query will provide the following data in csy format:

Date & Hour, Billing Date, Version, Load Bus PTID, Load Bus Name, Metering Authority Hourly Value, Update Date and Hour, Update User, Billed Flag

The returned data will appear as illustrated below.

TIME\_STAMP=07/18/2003 15:57 BID\_TYPE= LOAD\_BUS\_HOUR\_DETAIL DATA\_ROWS=24

"01/04/2003 00:00", "01/04/2003",0, "XYZ Company",123456, "ABCD",123.456, "06/26/2003 08:17", "TESTUSER", "N" "01/04/2003 01:00", "01/04/2003",0, "XYZ Company",123456, "ABCD",123.456, "06/26/2003 08:17", "TESTUSER", "N" "01/04/2003 02:00", "01/04/2003",0, "XYZ Company",123456, "ABCD",123.456, "06/26/2003 08:17", "TESTUSER", "N" "01/04/2003 03:00", "01/04/2003",0, "XYZ Company",123456, "ABCD",123.456, "06/26/2003 08:17", "TESTUSER", "N" "01/04/2003 03:00", "01/04/2003",0, "XYZ Company",123456, "ABCD",123.456, "06/26/2003 08:17", "TESTUSER", "N"

```
"01/04/2003 04:00", "01/04/2003",0, "XYZ Company",123456, "ABCD",123.456, "06/26/2003 08:17", "TESTUSER", "N" "01/04/2003 05:00", "01/04/2003",0, "XYZ Company",123456, "ABCD",123.456, "06/26/2003 08:17", "TESTUSER", "N" "01/04/2003 06:00", "01/04/2003",0, "XYZ Company",123456, "ABCD",123.456, "06/26/2003 08:17", "TESTUSER", "N" "01/04/2003 07:00", "01/04/2003",0, "XYZ Company",123456, "ABCD",123.456, "06/26/2003 08:17", "TESTUSER", "N" "01/04/2003 08:00", "01/04/2003",0, "XYZ Company",123456, "ABCD",123.456, "06/26/2003 08:17", "TESTUSER", "N" "01/04/2003 09:00", "01/04/2003",0, "XYZ Company",123456, "ABCD",123.456, "06/26/2003 08:17", "TESTUSER", "N" "01/04/2003 10:00", "01/04/2003",0, "XYZ Company",123456, "ABCD",123.456, "06/26/2003 08:17", "TESTUSER", "N" "01/04/2003 10:00", "01/04/2003",0, "XYZ Company",123456, "ABCD",123.456, "O6/26/2003 08:17", "TESTUSER", "N" "01/04/2003 10:00", "01/04/2003",0, "XYZ Company",123456, "ABCD",123.456, "O6/26/2003 08:17", "TESTUSER", "N" "01/04/2003 10:00", "01/04/2003",0, "XYZ Company",123456, "ABCD",123.456, "O6/26/2003 08:17", "TESTUSER", "N" "01/04/2003 10:00", "01/04/2003",0, "XYZ Company",123456, "ABCD",123.456, "O6/26/2003 08:17", "TESTUSER", "N" "01/04/2003 10:00", "01/04/2003",0, "XYZ Company",123456, "ABCD",123.456, "O6/26/2003 08:17", "TESTUSER", "N" "01/04/2003 10:00", "01/04/2003",0, "XYZ Company",123456, "ABCD",123.456, "O6/26/2003 08:17", "TESTUSER", "N" "01/04/2003",0, "XYZ Company",123456, "ABCD",123.456, "O6/26/2003 08:17", "TESTUSER", "N" "01/04/2003",0, "XYZ Company",123456, "ABCD",123.456, "O6/26/2003 08:17", "TESTUSER", "N" "01/04/2003",0, "XYZ Company",123456, "ABCD",123.456, "O6/26/2003 08:17", "TESTUSER", "N" "01/04/2003",0, "XYZ Company",123456, "ABCD",123.456, "O6/26/2003 08:17", "TESTUSER", "N" "01/04/2003",0, "XYZ Company",123456, "ABCD",123.456, "O6/26/2003 08:17", "TESTUSER", "N" "01/04/2003",0, "XYZ Company",123456, "ABCD",123.456, "O6/26/2003 08:17", "TESTUSER", "N" "01/04/2003",0, "XYZ Company",123456, "ABCD",123.456, "O6/26/2003 08:17", "T
```

For multiple PTID queries a comma "," is used to separate the PTID values with the ampersand (&) following the last PTID number (For example PTID=12345,34567,56789&). To query all PTIDs, omit the PTID field entirely.

#### For example:

USERID=your user ID&PASSWORD=your password& QUERY\_TYPE= LOAD\_BUS\_HOUR\_DETAIL& BILLING MONTH=04/07/2002&

# **Download template for Metering Authority Subzone Load Data**

The "Subzone Load" download template enables a Metering Authority to download its Subzone Load data. The user can enter a single subzone PTID, select up to 10 subzone PTIDs at one time, or select every subzone PTID associated with the user by leaving the PTID field blank, and the MIS will return data for a specific date, or an entire month, as specified by the user. The metering authority subzone load data replaces the data previously identified as MLOAD data.

Data dictionary for the Metering Authority Subzone Load Data download template:

| Variable Name | Value                                | Mandatory |
|---------------|--------------------------------------|-----------|
| USERID        | Oracle account user name             | Υ         |
| PASSWORD      | Oracle account password              | Υ         |
| QUERY_TYPE    | SUBZONE_LOAD                         | Υ         |
| DATE          | MM/YYYY or MM/DD/YYYY                | Υ         |
| PTID          | Subzone PTID exactly as shown in MIS | N         |

The query to download subzone load data for subzone PTID 12345 for September 1, 2002 would look like this:

USERID=your user ID&PASSWORD=your password& QUERY\_TYPE= SUBZONE\_LOAD& DATE=09/01/2002&PTID=12345&

The MIS response to a "Metering Authority Subzone Load Data" query will include the following in csv format:

Date & Hour, Billing Date, Version, Subzone PTID, Load Data (integrated MWhr), Losses value, Subzone Load Verified

The returned data will appear as illustrated below.

```
TIME_STAMP=09/02/2002 08:41:37
BID_TYPE= SUBZONE_LOAD
DATA_ROWS=24

"09/01/2001 00:00", "09/01/2001", 0, 12345, 716.906, 5.234,"Y"
"09/01/2001 01:00", "09/01/2001", 0, 12345, 684.652, 4.2134,"Y"
"09/01/2001 02:00", "09/01/2001", 0, 12345, 658.39, 10.221, "Y"
"09/01/2001 03:00", "09/01/2001", 0, 12345, 641.323, 7.23, "Y"
"09/01/2001 04:00", "09/01/2001", 0, 12345, 642.829, 9.216, "Y"
"09/01/2001 05:00", "09/01/2001", 0, 12345, 633.675, 8.176, "Y"
"09/01/2001 06:00", "09/01/2001", 0, 12345, 654.738, 5.231, "Y"
"09/01/2001 07:00", "09/01/2001", 0, 12345, 706.675, 5, "Y"
"09/01/2001 08:00", "09/01/2001", 0, 12345, 770.594, 5.987, "Y"
"09/01/2001 09:00", "09/01/2001", 0, 12345, 811.354, 5.121, "Y"
"09/01/2001 10:00", "09/01/2001", 0, 12345, 822.451, 4.216,"Y"
"09/01/2001 11:00", "09/01/2001", 0, 12345, ......
```

For multiple PTID queries a comma "," is used to separate the PTID values with the ampersand (&) following the last PTID number (For example PTID=12345,34567,56789&). To query all PTIDs, omit the PTID field entirely.

# For example:

USERID=your user ID&PASSWORD=your password& QUERY TYPE= SUBZONE LOAD &DATE=09/01/2002&

## **Upload template to indicate Meter Authority Agreement**

The METER\_AUTHORITY\_AGREEMENT upload template enables the metering authority to indicate agreement with the subzone load calculation for a given subzone. This template gives the metering authority the ability to indicate agreement on a single day, or multiple days. An ampersand (&) defines the end of each entry field of the header.

Data dictionary for the BID\_TYPE = METER\_AUTHORITY\_AGREEMENT upload template:

| Variable Name | Value                     | Mandatory |
|---------------|---------------------------|-----------|
| USERID        | Oracle account user name  | Υ         |
| PASSWORD      | Oracle account password   | Υ         |
| BID_TYPE      | METER_AUTHORITY_AGREEMENT | Υ         |

| Parameter | Data Type  | Description                                                             |
|-----------|------------|-------------------------------------------------------------------------|
| Date      | MM/DD/YYYY | Date parameter can be defined as the specific day.                      |
| PTID      | NUM (6,0)  | Unique integer identifier defined by NYISO for each subzone             |
| Agreement | Y, N       | A flag signifying, for the subzone identified, that the meter authority |
| Flag      |            | signifies agreement (Y) with their subzone load value. An "N" signifies |
|           |            | that the meter authority does not agree with their subzone load value.  |

For example, if a meter authority wanted to indicate agreement with the data the submitted message would look like this:

BID\_TYPE= METER\_AUTHORITY\_AGREEMENT& USERID=your user id& PASSWORD=your password& DATA\_ROWS=3& UPLOAD\_RESPONSE=Y 06/01/2002, 305299, Y 06/02/2002, 305299, Y 06/03/2002, 305299, Y

A line feed/carriage return marks the end of each line of upload data. Please note that the UPLOAD\_RESPONSE parameter is optional and can be omitted.

Following a successful submission of "METER\_AUTHORITY\_AGREEMENT", the NYISO will respond with a three-record header that includes a time stamp, confirmation of the bid type (METER\_AUTHORITY\_AGREEMENT), and the number if data rows processed. The data will be returned in the following format:

Date, Subzone PTID, Subzone Name, Agreement Flag

## For example:

TIME\_STAMP=06/02/2002 07:35:16 BID\_TYPE=METER\_AUTHORITY\_AGREEMENT DATA\_ROWS=3 "04/07/2002",12345,"SUBZONE\_A","Y" "04/08/2002",12345,"SUBZONE\_A","Y" "04/09/2002",12345,"SUBZONE\_A","N"

## **Download template for Monthly Wholesale Load Verification**

The "WHOLESALE\_VERIFICATION" download template enables a meter authority to download wholesale load data for each specified subzone if their wholesale loads match their calculated subzone load value (within tolerance). This template will return results on a monthly basis, displaying each day of the month as one row, and each subzone as one column. The user can enter a single Subzone PTID, multiple Subzone PTIDs, or all Subzone PTIDs associated with the meter authority.

Data dictionary for the Monthly Wholesale Load Verification download template:

| Variable Name | Value                             | Mandatory |
|---------------|-----------------------------------|-----------|
| USERID        | Oracle account user name          | Υ         |
| PASSWORD      | Oracle account password           | Υ         |
| QUERY_TYPE    | WHOLESALE_VERIFICATION            | Υ         |
| DATE          | MM/YYYY                           | Υ         |
| PTID          | Subzone PTID exactly shown in MIS | N         |

| Variable Name | Value              | Mandatory |
|---------------|--------------------|-----------|
| START_DATE    | MM/DD/YYYY HH24:MM | N         |
| END_DATE      | MM/DD/YYYY HH24:MM | N         |

The query to download monthly wholesale load data for verification would look like this:

USERID=your user ID&PASSWORD=your password& QUERY\_TYPE= WHOLESALE\_VERIFICATION& DATE=09/2002&PTID=12345&

The MIS response to a WHOLESALE\_VERIFICATION query will include the following in csv format:

Date & Hour, Subzone PTID, Subzone name, Within Tolerance Flag

The returned data will appear as illustrated below.

```
TIME_STAMP=09/02/2001 07:35:16
BID_TYPE= WHOLESALE_VERIFICATION
DATA_ROWS=13
"09/01/2001 00:00", 12345,"XYZ East","Y"
"09/01/2001 01:00", 12345,"XYZ East","Y"
"09/01/2001 02:00", 12345,"XYZ East","Y"
"09/01/2001 03:00", 12345,"XYZ East","Y"
"09/01/2001 04:00", 12345,"XYZ East","Y"
"09/01/2001 05:00", 12345,"XYZ East","Y"
"09/01/2001 06:00", 12345,"XYZ East","Y"
"09/01/2001 07:00", 12345,"XYZ East","Y"
"09/01/2001 08:00", 12345,"XYZ East","Y"
"09/01/2001 09:00", 12345,"XYZ East","Y"
"09/01/2001 10:00", 12345,"XYZ East","Y"
"09/01/2001 11:00", 12345,"XYZ East","Y"
"09/01/2001 12:00", 12345,"XYZ East","Y"
```

For multiple PTID queries a comma "," is used to separate the PTID values with the ampersand (&) following the last PTID number (For example PTID=12345,34567,56789&). To query all PTIDs, omit the PTID field entirely.

#### For example:

USERID=your user ID&PASSWORD=your password& QUERY\_TYPE= WHOLESALE\_VERIFICATION&DATE=09/2002&

# **Download template for Invoice History**

The "INVOICE\_HIST" download template enables a user to download invoice history data for a specified date range.

Data dictionary for the Invoice History download template:

| Variable Name | Value                    | Mandatory |
|---------------|--------------------------|-----------|
| USERID        | Oracle account user name | Υ         |
| PASSWORD      | Oracle account password  | Υ         |
| QUERY_TYPE    | INVOICE_HIST             | Υ         |
| START_DATE    | MM/DD/YYYY               | Υ         |
| END_DATE      | MM/DD/YYYY               | Υ         |

The query to download monthly wholesale load data for verification would look like this:

USERID=your user ID&PASSWORD=your password& QUERY\_TYPE=INVOICE\_HIST& START\_DATE=06/01/2002&END\_DATE=06/30/2002&

The MIS response to an INVOICE\_HISTORY query will include the following in csv format:

Invoice Date, Billing Date, Version Number, Last Updated

The returned data will appear as illustrated below.

TIME\_STAMP=08/02/2002 07:35:16 BID\_TYPE= INVOICE\_HISTORY DATA\_ROWS=3 "06/01/2002","06/02/2002",0,"07/02/2002 11:34"

"06/01/2002","06/02/2002",0,"07/02/2002 11:34" "06/01/2002",06/02/2002",1,"07/02/2002 11:34" "06/01/2002","06/02/2002",2,"07/02/2002 11:34"

Version history is only available for invoices that were generated after September 11, 2003. If a user attempts to access version history data for an invoice that was generated prior to September 11, 2003, the following error message will be returned.

#### Upload/Download Error

Historical data invoiced prior to 09/11/2003 is not available in Web-Based Reconciliation. [Note: Users should access version history for other historical periods through the csv files and/or the Dynamic Daily files.]

# **Error Messages**

If the data is not entered or received properly, the NYISO MIS will provide an error message indicating that the data must be resubmitted. The error message is structured such that the first error listed in an error message represents the actual data entry error, and the subsequent lines within an error message represent other lines of data that are impacted by that error. The following are examples of some typical error messages:

#### ORACLE error--At data row 530

ORA-20998: Error: User TESTUSER is not authorized to submit meter data for Bus with

PT ID: 123456. In INSERT\_HRLY\_BUS\_LOAD\_DATA from

INSERT\_HRLY\_BUS\_LOAD\_UP\_DN

ORA-06512: at "BIDBOX.RAISE\_ERROR", line 260

ORA-06512: at "BIDBOX.INSERT HRLY BUS LOAD UP DN", line 29

ORA-06512: at line 1

#### ORACLE error--At data row 806

ORA-20998: Bus 123456 not found. In INSERT\_HRLY\_BUS\_LOAD\_DATA from

INSERT\_HRLY\_BUS\_LOAD\_UP\_DN

ORA-06512: at "BIDBOX.RAISE ERROR", line 260

ORA-06512: at "BIDBOX.INSERT\_HRLY\_BUS\_LOAD\_UP\_DN", line 29

ORA-06512: at line 1

#### ORACLE error--At data row 0

ORA-01017: invalid username/password; login denied

For a complete listing of possible error messages, please refer to the OASIS page of the NYISO web site at <a href="http://mis.nyiso.com/public/P-10list.htm">http://mis.nyiso.com/public/P-10list.htm</a> in csv, pdf, and html formats.

# 3. Access Through Interactive Web Displays

Tie line, generator, subzone, and load bus data may be accessed, reviewed, and updated via an interactive MIS web-based feature. To use this feature, first, login to the NYISO MIS through the User Login page at <a href="http://www.nyiso.com/public/market\_data/market\_access.jsp">http://www.nyiso.com/public/market\_data/market\_access.jsp</a>. With the proper NYISO Digital Certificate, the User Login display will appear allowing the user to log into the NYISO MIS. For additional information related to logging into the NYISO MIS, please refer to <a href="Section 7">Section 7</a> of the NYISO MPUG.

Once logged into the NYISO MIS select Metering Reconciliation as illustrated in Figure 3-1.

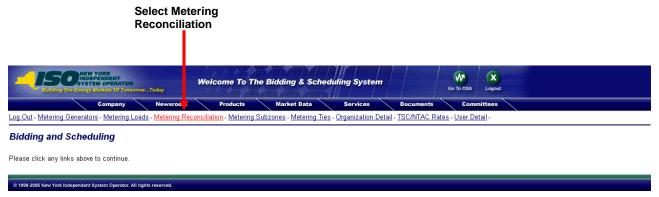

Figure 3-1: Selection Menu Frame

# **Calculated Subzone Load Query Page**

The *Calculated Subzone Load* query page (Figure 3-2) is the default page when the user first enters the Metering Reconciliation application. Click on the "Report Type" button accesses the other Metering Reconciliation query pages. A drop down menu lists the query options.

The query page enables the user to select the start and end, date(s), billing month, and the subzone of interest for viewing calculated subzone load data. After the query, information is entered, click on *Submit* to retrieve the specified report, or *Reset* to clear the query fields.

This query page, as well as the other query pages, includes a "Show Invoice History" button that provides the option of choosing a specific invoice version. When this button is clicked, the query page will be regenerated with an additional menu that provides a list of all available versions for the specified billing month. By default, a report will represent the current metering information.

Version history is only available for invoices that were generated after September 11, 2003. The query page will only display version history for those periods that are available through the Web-Based Reconciliation application.

[Note: Users should access version history for other historical periods through the .csv files and/or the Dynamic Daily files.]

The *Calculated Subzone Load* query allows a meter authority to view their ISO-calculated subzone load for a specific month. The query page includes a drop down menu that is populated with all subzones owned by the meter authority. The user has the ability to choose a single subzone or all of their subzones by selecting the appropriate choice from the drop down menu.

Page Ref: B-14 Calculated SubZone Load Enter Query Parameters Report Type: Calculated SubZone Load Billing Month: Jun 2001 Show Invoice History Start Date: 1 🔻 Selecting the drop-down End Date: 1 🔻 menu allows you to choose Subzone: BEDROCK QUARRY V the desired subzone. Submit Reset

Figure 3-2: Calculated Subzone Load Query Page

After the query parameters have been entered, the *Calculated Subzone Load* results page (Figure 3-3) is displayed. For each day in the specified data range, the ISO-calculated MWh data is displayed, sorted by hour. If there are multiple days in the date range, each day will be displayed separately with its own ISO MWh subtotal. A checkbox enables the meter authority to indicate their acceptance/approval of the ISO data.

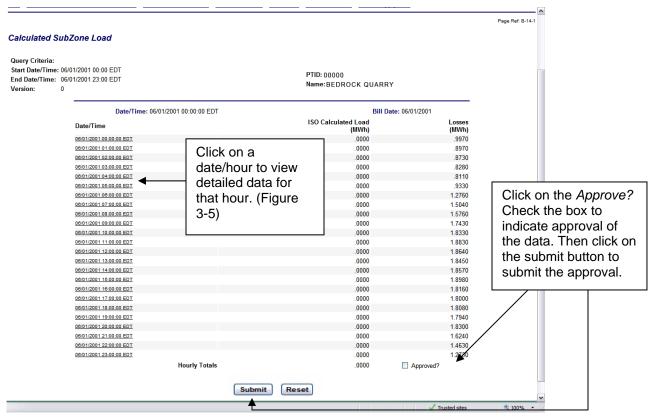

Figure 3-3: Calculated Subzone Load Results Page

# E-Mail Notification of Status Change

When data has been updated and the Calculated Subzone Load Agreement flag has been reset to "No," an e-mail notification will be sent.

# For Example:

Subzone verified reset to "No" for Subzone ##### SUBZONE NAME For 10/01/2001

Meter Authority: Metering Authority – Company Name

Contact Person: John Doe Primary Phone: ###-####

Email Address: john.doe@samplecompany.com

# **Subzone Load Detail Query page**

This report allows a meter authority to view how the ISO calculated their subzone load for a specific hour and a specific date, or for a specified range of dates. The *Subzone Load Detail* query page includes a drop down menu that is populated with all subzones owned by the meter authority. The meter authority also has the ability to filter the query by day and hour.

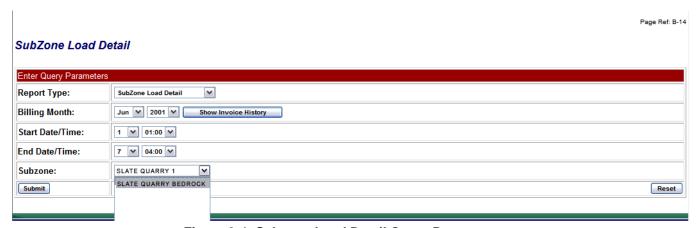

Figure 3-4: Subzone Load Detail Query Page

After the query parameters have been submitted, the results page is displayed (Figure 3-5). Each hour included in the report will be separated by page breaks with their own heading. For each hour, every tie and generator that affects the specified subzone will be displayed. From this display, the user is able to update their reported values for the ties or generators that they own. Clicking on the submit button at the bottom of the display will submit the updated values.

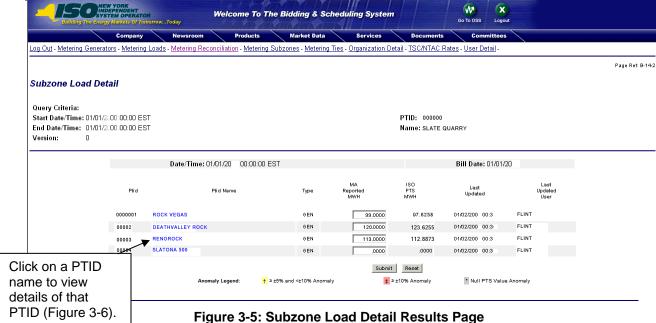

The user can view details of a particular tie, bus, or subzone by clicking on the PTID name of the desired tie, bus, or subzone. An example of the detail view is shown in Figure 3-6.

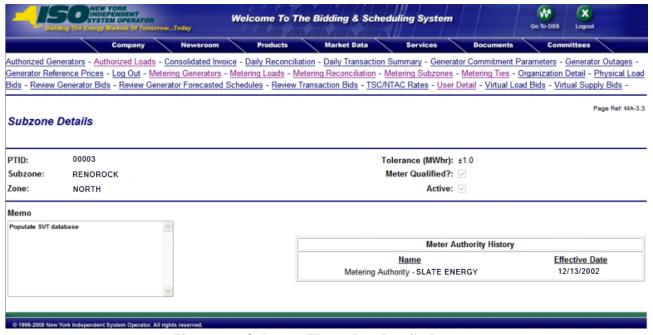

Figure 3-6: Subzone, Tie, or Bus Details Page

### Gen/Tie Load Detail Query page

This report allows a meter authority to focus on grouped or individual generators, or tie-lines. The Gen/Tie Load Detail query page (Figure 3-7) includes a drop down menu of all generators

3-4 Version 3.0 September 7, 2006

and ties for which the user has the authorization to update the metering data. This report (Figure 3-8) only displays the generators or ties that were selected, and provides the user with the ability to update the meter authority reported MWH.

Generators or metering authorities creating queries for tie line, generator, and sub-zone hourly MW data for grouped units should note that the data returned from such query to a web page will appear ordered first by, PTID and, secondly, by the PTIDs associated with grouped units.

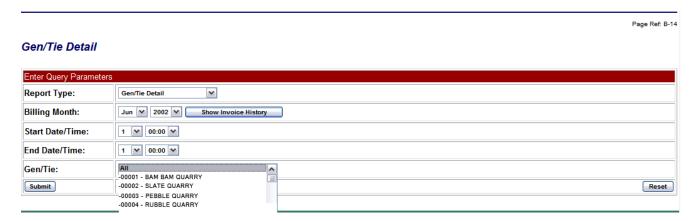

Figure 3-7: Gen/Tie Load Detail Query Page

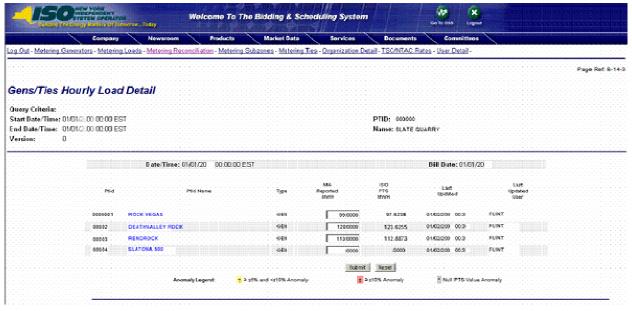

Figure 3-8: Gens/Ties Hourly Load Detail Results Page

# **Subzone Load Verification Query page**

This report provides the meter authority with a summary view of a single month, where the current state of the approval flags for each day can be examined. The user can set or remove the flags that indicate whether they accept the ISO-calculated MWh data. From the query page, the user can select one, or all of their subzones.

Page Ref: B-14

#### Subzone Load Verification

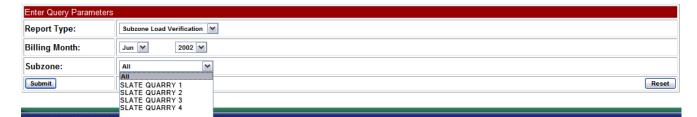

Figure 3-9: Subzone Load Verification Query Page

This query produces a *Monthly Load Verification for Subzones* results page (Figure 3-10) that displays one subzone per column, and each row displays a different day of the month. At the intersection of each day and each subzone, there is a checkbox and a magnifying glass icon. A checked check box indicates that the user has accepted the current ISO calculated MWh. An unchecked box indicates that either the user has not accepted the current data, or a neighboring generator or tie has updated their information, which recalculates the ISO MWh and will uncheck the box for the user. Clicking on the magnifying glass will forward the user to the *Calculated Subzone Load* results page (Figure 3-3) for that subzone and day combination. Click on the submit button on the bottom of the display to submit the completed *Monthly Load Verification for Subzones* form.

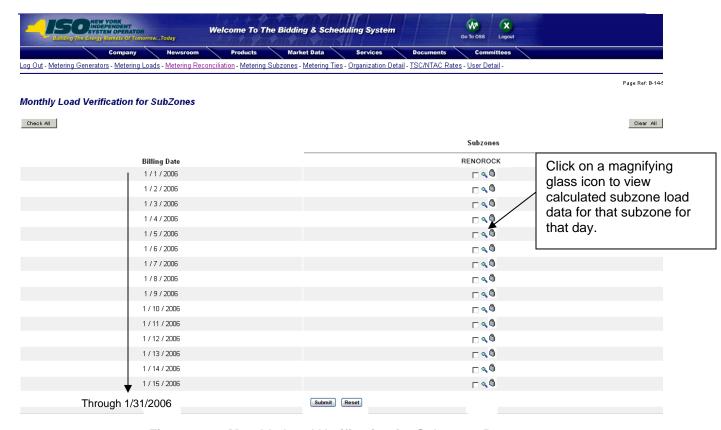

Figure 3-10: Monthly Load Verification for Subzones Page

# Wholesale Bus Load Detail Query page

After a meter authority approves their ISO-calculated subzone load figures, they then proceed to upload their Wholesale Load Bus information. From the *Wholesale Bus Load Detail* query page (Figure 3-11), the user has the ability to choose a date or date/time frame, and a specific subzone for which they wish to enter their wholesale load bus data. Once the query criteria are entered, the *Wholesale Load Bus Detail* results page (Figure 3-12) is displayed with the PTIDs for which the meter authority is responsible. The user can report and submit wholesale load bus data from this display.

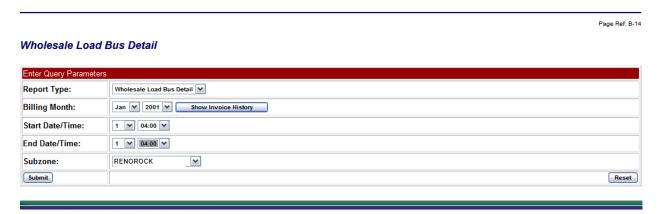

Figure 3-11: Wholesale Load Bus Detail Query Page

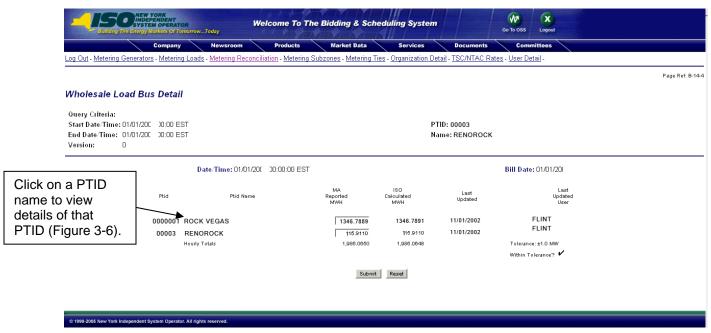

Figure 3-12: Wholesale Load Bus Detail Results Page

#### **User Detail Information**

A user may review information pertaining to the privileges assigned to the user via the User Detail (Figure 3-13) page.

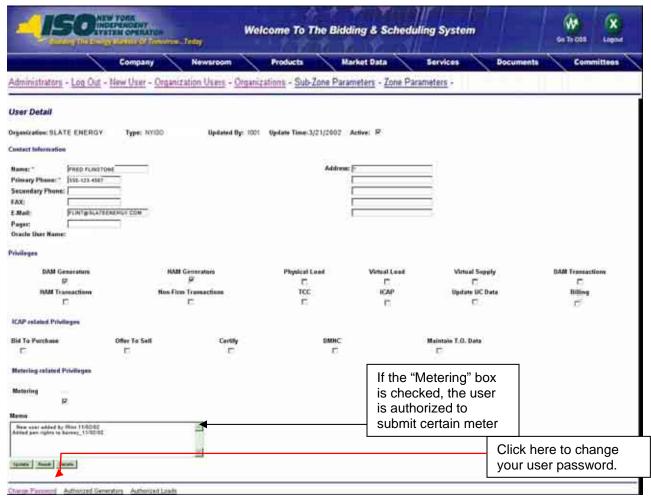

Figure 3-13: User Detail Page

Links at the top of the User Detail page provide access to additional displays that define the specific loads, ties, subzones, and generators that the individual user is authorized to view, as well as information about the organization (Figure 3-14). The Organization Detail page displays information about the organization.

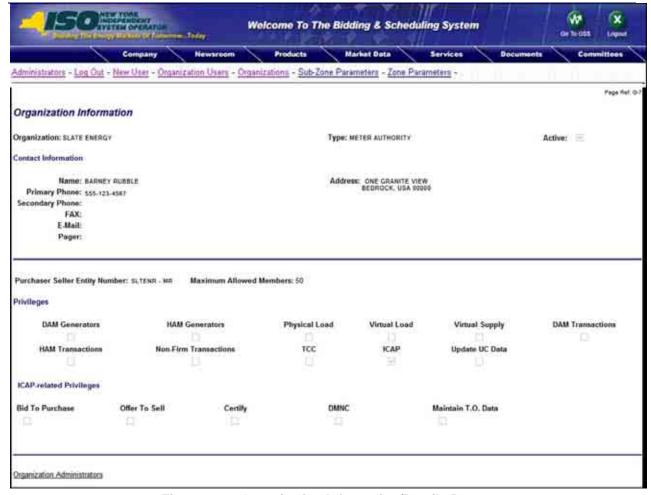

Figure 3-14: Organization Information/Details Page

The Metering Generators page (Figure 3-15) displays the generators for which the user is authorized to view metering data. Similar pages display the same information with respect to loads, subzones, and ties.

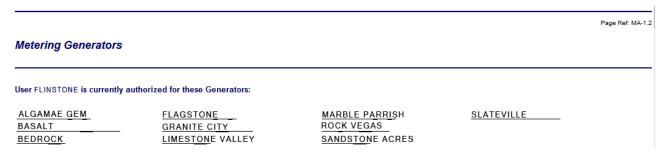

Figure 3-15: Metering Generators Page

# 4. MARKET PARTICIPANT ADMINISTRATOR WEB PAGES

The Market Participant Administrator web pages enable the meter authority's system administrator to assign and control access to the web-based reconciliation functions. Through the use of these administrator web pages, the system administrator can permit or deny access to select bus, load and subzone information, and readily alter the assigned permissions. For additional information about administrative tasks, please refer to <a href="Section 6 of the NYISO MPUG">Section 6 of the NYISO MPUG</a>.

To access the Market Participant Administrator web pages, login via the Administrator login page from the NYISO MIS home page. Select "Organization Users" from the Administrator Menu frame, and then select the desired organization and click on "Display" to view the users associated with that organization. Select the desired user to access the *User Detail* page (Figure 4-1) for that user.

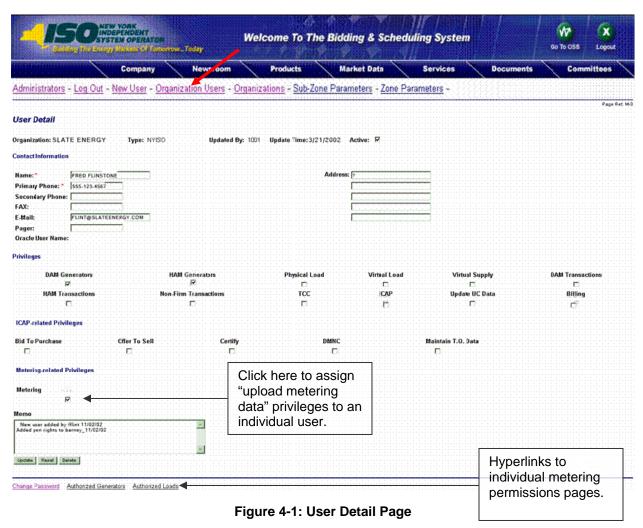

To assign meter data submission privileges to an individual user, click on the "Metering" checkbox on the lower left of the *User Detail* page.

The *User Detail* page includes hyperlinks to additional administrative web pages that enable the system administrator to grant permissions to an individual user to view metering data for specific generators, loads, ties, and subzones.

## **Metering Generators permissions page**

This page is accessed via the hyperlink located at the bottom of the *User Detail* page (Figure 4-1). The *Metering Generators* page (Figure 4-2) enables the system administrator to view the generators that the selected user is authorized to submit metering data for, and provides the mechanism to change the authorizations.

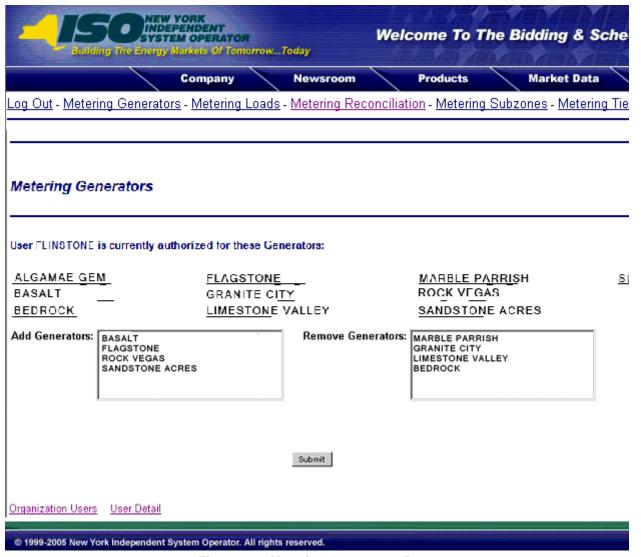

Figure 4-2: Metering Generators Page

To add a generator to the authorized list, select the generator from the "Add Generators" list and click on submit. The selected generator will be added to the authorized list for that user. To remove authorization for a generator, select the generator to be removed from the "Remove

Generators" list and then click on submit. The approved generators list for that user will reflect the change.

The generators listed as "Generators for which user currently authorized to view data" also serve as hyperlinks to Generator Parameters pages (Figure 4-3) that provide additional information about the selected generator.

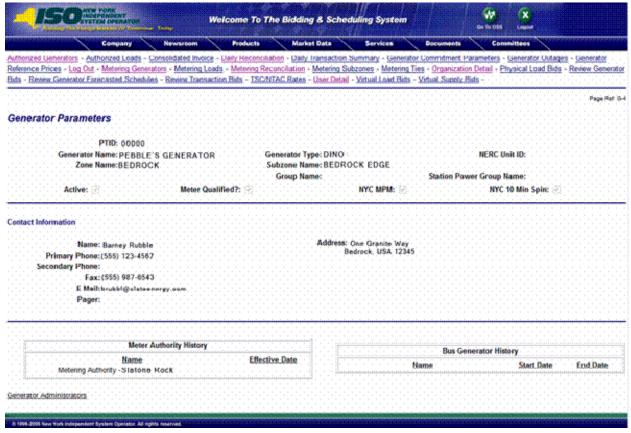

Figure 4-3: Generator Parameters Page

# Metering Loads permissions page

This page is accessed via the hyperlink located at the bottom of the *User Detail* page (Figure 4-1). The *Metering Loads* page (Figure 4-4) enables the system administrator to view the loads that the selected user is authorized to submit metering data for, and provides the mechanism to change the authorizations.

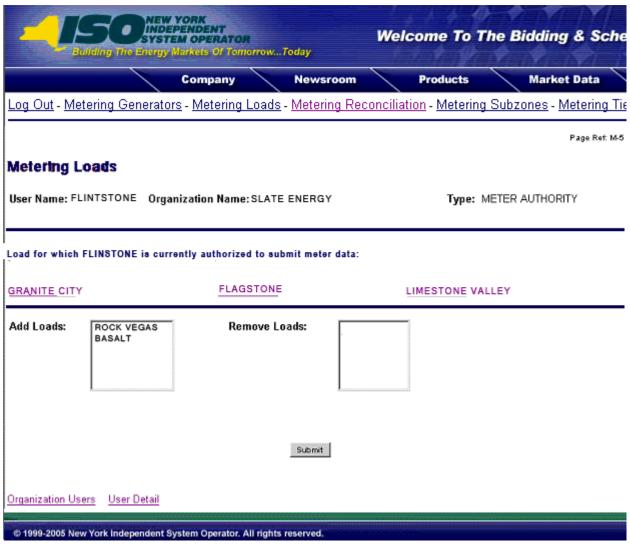

Figure 4-4: Metering Loads Permissions Page

To add a load to the authorized list, select the load from the "Add Loads" list and click on submit. The selected loads will be added to the authorized list for that user. To remove authorization for a load, select the load to be removed from the "Remove Loads" list and then click on submit. The approved loads list for that user will reflect the change.

The loads listed as "Loads for which user currently authorized to view" also serve as hyperlinks to Load Details pages (Figure 4-5) that provide additional information about the selected load.

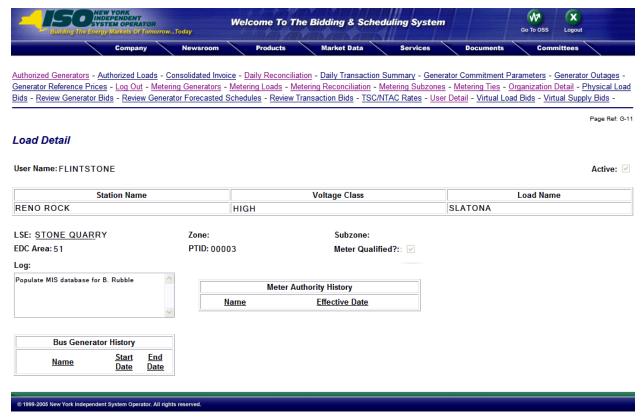

Figure 4-5: Load Details Page

# **Metering Ties permissions page**

This page is accessed via the hyperlink located at the bottom of the *User Detail* page (Figure 4-1). The *Metering Ties* page (Figure 4-6) enables the system administrator to view the ties that the selected user is authorized to submit metering data for, and provides a mechanism to change the authorizations.

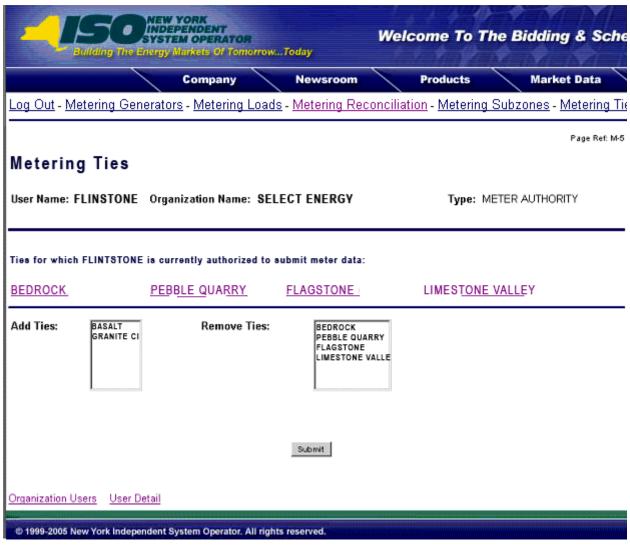

Figure 4-6: Metering Ties Permission Page

To add a tie to the authorized list, select the tie from the "Add Ties" list and click on submit. The selected ties will be added to the authorized list for that user. To remove authorization for a tie, select the tie to be removed from the "Remove Ties" list and then click on submit. The approved ties list for that user will reflect the change.

The ties listed as "Ties for which user currently authorized to view" also serve as hyperlinks to Tie Details pages (Figure 4-7) that provide additional information about the selected tie.

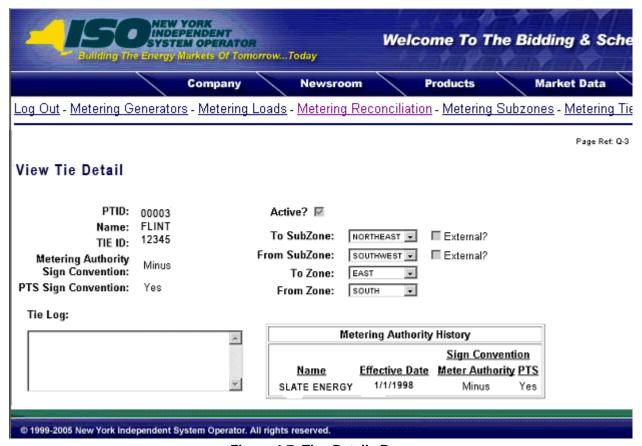

Figure 4-7: Ties Details Page

#### Metering Subzones permissions page

This page is accessed via the hyperlink located at the bottom of the *User Detail* page (Figure 4-1). The *Metering Subzones* page (Figure 4-8) enables the system administrator to view the subzones that the selected user is authorized to submit metering data for, and provides a mechanism to change the authorizations.

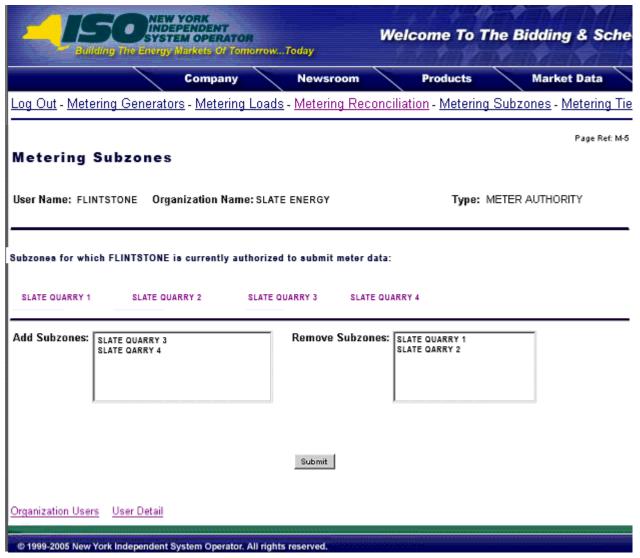

Figure 4-8: Metering Subzones Permissions Page

To add a subzone to the authorized list, select the subzone from the "Add Subzone" list and click on submit. The selected subzone will be added to the authorized list for that user. To remove authorization for a subzone, select the subzone to be removed from the "Remove Subzones" list and then click on submit. The approved subzones list for that user will reflect the change.

The subzones listed as "Subzones for which user currently authorized to view" also serve as hyperlinks to Subzone Details pages (Figure 4-9) that provide additional information about the selected subzone.

| Building the                                    | NEW YORK INDEPENDENT SYSTEM OPERATOR The Energy Markets Of TomorrowToday |                     |                                             | Welcome To The Bidding & Schedul          |                       |                                      |           |
|-------------------------------------------------|--------------------------------------------------------------------------|---------------------|---------------------------------------------|-------------------------------------------|-----------------------|--------------------------------------|-----------|
|                                                 | Com                                                                      | pany                | Newsroom                                    |                                           | Products              | Market Data                          |           |
| Log Out - Metering Ger                          | nerators - Mo                                                            | etering Loads       | - <u>Metering Re</u>                        | conciliati                                | on - <u>Meterin</u> q | g Subzones - Metering                | Ties - C  |
| Subzone Details                                 |                                                                          |                     |                                             |                                           |                       | Page                                 | Ref: B-18 |
| Select Sub Zone: SLATE                          | QUARRY 1                                                                 | Display             |                                             |                                           |                       |                                      |           |
| Sub Zone:<br>Zone:<br>Last Updated By:<br>PTID: | SLATE QUA<br>NORTH<br>1                                                  | ARRY 1              | l<br>1                                      | Tolerance<br>LSE:<br>Last Upda<br>Active: |                       | 0.5<br>None Selected v<br>07/24/1998 |           |
| Memo                                            |                                                                          |                     |                                             |                                           |                       |                                      |           |
| Populate SVT database                           |                                                                          | <b>A</b>            | Metering Aut<br><u>Name</u><br>SLATE ENERGY | Effective                                 | Date                  |                                      |           |
| © 1999-2005 New York Indepe                     | endent System (                                                          | perator. All rights | reserved.                                   |                                           |                       |                                      |           |

Figure 4-9: Subzone Details Page

# 5. REPORTING, VIEWING, AND UPDATING STATION POWER DATA THROUGH WEB-BASED RECONCILIATION

Meter Authorities (MAs) are required to provide hourly load data to support the Settlement Adjustment Rebilling process. This process includes the reporting of Station Power consumption. MAs may view and update Station Power data through the Wholesale Load Bus Detail page provided in the Web-Based Reconciliation application (WBR) or update load data by using the <u>upload template for load bus data</u>. The following information describes how MAs report, view, and update Station Power metering data. All market participants can view Station Power data by using the applications and processes described in the following.

Meter readings for Station Power adhere to the same constraints and rules governing load data submittals. Actual meter readings are not used until after the first invoice is created, initial invoices are based upon the Station Power forecasts submitted to the NYISO on the load forecast pages of the MIS by generators scheduling Station Power. MAs report non-zero Station Power data (hourly Station Power bus data greater than zero) to the NYISO for all hours regardless of whether a unit was on or off-line. These values are reported to the NYISO via the WBR web interface or upload/download batch procedures. MAs may choose to identify individual meters to measure Station Power for a generating site or they may choose to aggregate the meters. For each meter or aggregated set of meters, a Station Power load bus must be defined in the MIS database. Although multiple buses may be used, at least one bus will be defined as the bus to be used by the Generator to schedule Station Power in the DAM and to report its forecast Station Power consumption. Meter readings will be consistently aggregated or non-aggregated on a unitby-unit basis. In instances where a generator produces energy for a fraction of an hour and consumes Station Power for the remainder of the hour, two meter readings are uploaded: one reading for net generation during the time period the unit was online, and another reading for Station Power during the time period the unit was consuming Station Power.

Web-Based Reconciliation provides an interface for the MAs to update their MWHR actuals for generator and tie meter readings at the Wholesale Load Bus Detail Page. The MAs upload or enter via web services the Station Power load data. From the Wholesale Bus Load Detail query page, the user has the ability to choose a date or date/time frame and a specific subzone for which they wish to enter their Station Power load bus data. Once the query criteria are entered, the Wholesale Load Bus Detail results page is displayed with the PTIDs for which the MA is responsible. The user can report and submit Station Power data from this display. Additionally, through this page, generators have the ability to view, but not update, Station Power bus data.

# 6. USER ACCOUNT CONFIGURATION AND MANAGEMENT

The NYISO MIS provides Market Participants (MPs) with significant flexibility in establishing user accounts to meet the specific roles and responsibilities that its staff may have within its organization. The types of actions allowed have been developed over time with input from MPs concerning what they would like to see. Web-Based Reconciliation (WBR) is built on top of the MIS and offers similar flexibility to what has been offered in the other areas. Understanding some of the basics will help an MP establish a plan for how they want to manage the account. The following description is a response to questions asked in the Meter Authority Task Force.

The Meter Authority Administrator<sup>2</sup> responsible for establishing accounts should understand the following points. The individual accounts for WBR are configured and maintained by their Meter Authority Administrator(s) (individuals within their own company) via Web-Based Screens on the MIS. Users need to be authorized by their Meter Authority Administrator(s) to access specific items such as gens, ties, and loads to see data.

Users must be authorized to submit various types of data such as meter data for WBR. In order to submit data for a certain item, users need authorizations for both submitting the meter data, and for the gen, tie, or load for which the data is submitted. In WBR, a user must be authorized to submit meter data and must be authorized for that particular gen, tie, or load.

[Note: There are no separate permissions established between users of the Web interface and the upload/download interface.]

# **Example Objectives**

- An automated user that submits tie, gen, and load data for particular MA.
- Web users that can indicate the subzone load is verified.
- Web users that can look at tie, gen, subzone data.
- Web users that can look at load.
- Individual user accountability on all accounts.

# **Proposed Solution**

- 1. The Meter Authority Administrator will establish an account for upload/download that will not be shared with anyone, and will only be used by the organization's automated program. The Meter Authority Administrator will authorize to the account all of the ties, gens, and loads authorized to their organization, and check the submit meter data flag. The NYISO has configured which ties, gens, subzones, and loads belong to which MAs.
- 2. For each Web user, the Meter Authority Administrator will create an individual account authorized to their subzones with the submit meter data flag checked. No ties, gens, or loads authorized in this example.

<sup>&</sup>lt;sup>2</sup> **Metering Authority Administrator** - Individual or Individuals authorized by their Metering Authority to have necessary system permissions which enables them to submit and/or access metering data through the Web Based Reconciliation Database.

- 3. If these Web users have an account so that they can verify the subzone load in item 2 above, then that account will allow them to see all tie, gen, and subzone data such that no additional account is needed. As these accounts have the "submit" flagged turned on, they should not be authorized to any gens or ties. If the Web user does not already exist, the Meter Authority Administrator will create an individual account authorized to their subzones. If it was only specific gens or ties the user should see, they would be authorized to a subset of the list by the Meter Authority Administrator.
- 4. For each Web user, the Meter Authority Administrator will create an individual account authorized to their loads or subset of loads they should be able to see. If this was created under item 3 (not item 2 to verify subzone load) to see ties, gens, and subzone data, then the loads can be added and the user will have one account. If this user was created under item 2, then a second account would need to be provided.
- 5. The MIS maintains individual user accountability on accounts provided the users do not share them. There is no way for the NYISO to ensure that users are not sharing accounts amongst themselves, but the NYISO would highly encourage MAs to put into place their own policies against this.